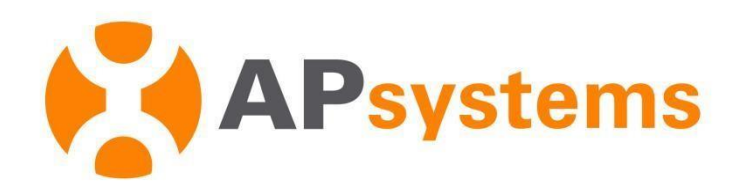

## **Manuel d'utilisation d'AP EasyPower**

Version 1.2.0

#### APsystems EMEA

Karspeldreef 8, 1101 CJ Amsterdam Tél : +31 (0)85 3018499 EMAIL: info.emea@APsystems.com emea.APsystems.com

#### APsystems France

22 avenue Lionel Terray 69330 Jonage France Tél : 031-10-2582670 EMAIL: info.emea@APsystems.com emea.APsystems.com

© Tous droits réservés

# Table des matières

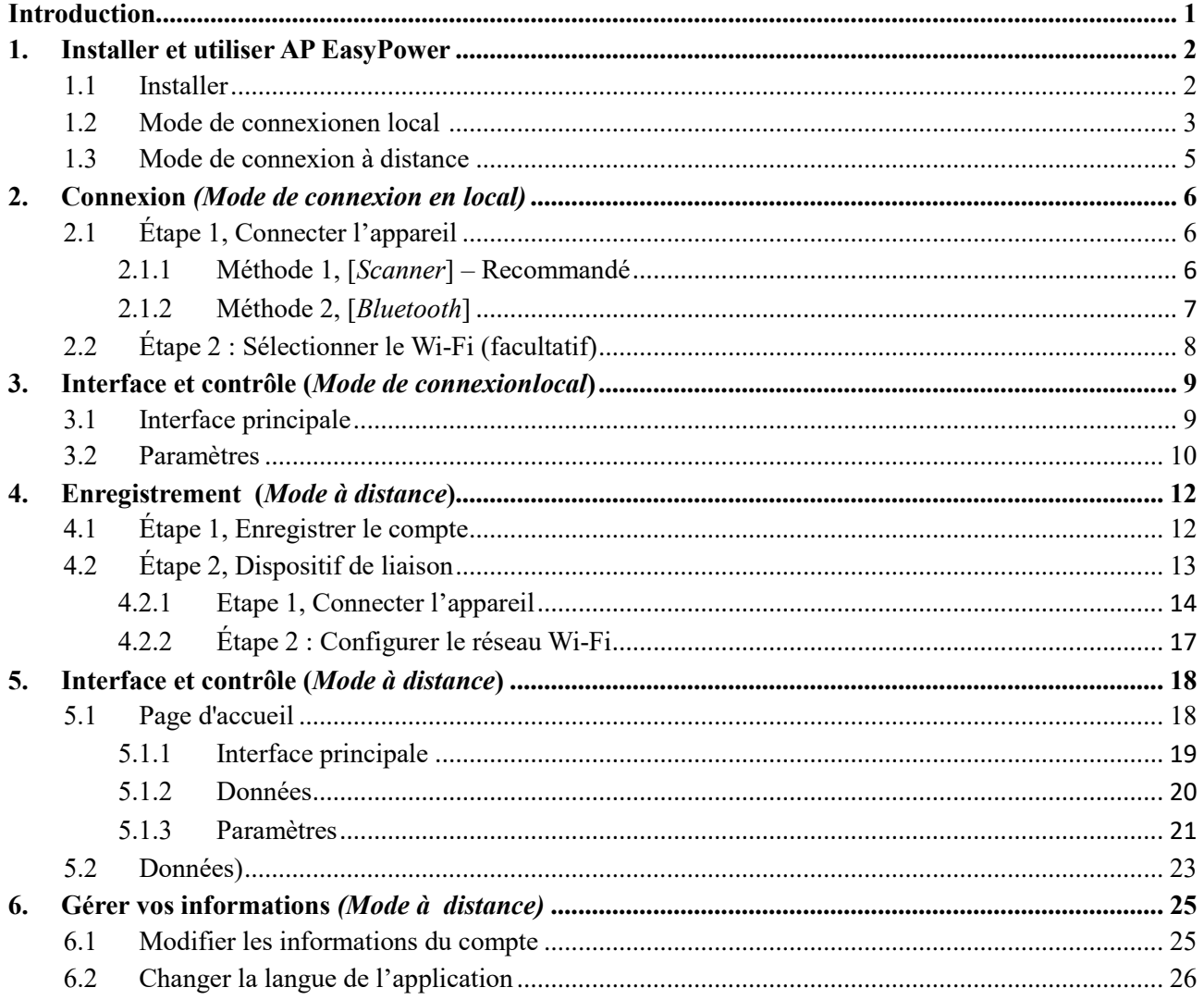

## <span id="page-2-0"></span>Introduction

AP EasyPower est un outil intelligent de gestion de l'énergie domestique qui fournit des services de gestion locale et à distance pour les appareils.

- Plug-and-Play, installation et câblage rapides
- Connexion directe avec Bluetooth
- Surveillance en temps réel
- Diagnostic et maintenance en ligne

### <span id="page-3-1"></span><span id="page-3-0"></span>**1.1 Installer**

#### **iOS**<sup> $\Box$ </sup>

- > Accéder à l'App Store
- Rechercher « AP EasyPower »
- > Télécharger et installer

#### Remarque

L'application requiert une version iOS 13.1 ou plus

#### **Android:**

- Accéder au Google Play Store
- Rechercher « AP EasyPower »
- > Télécharger et installer

#### Remarque

L'application requiert une version Android: 7.0 ou plus

### <span id="page-4-0"></span>**1.2 Mode de connexion en local**

Cliquer sur « Connexion directe ».

Une page explicative s'affiche.

Cliquer sur « Démarrer ».

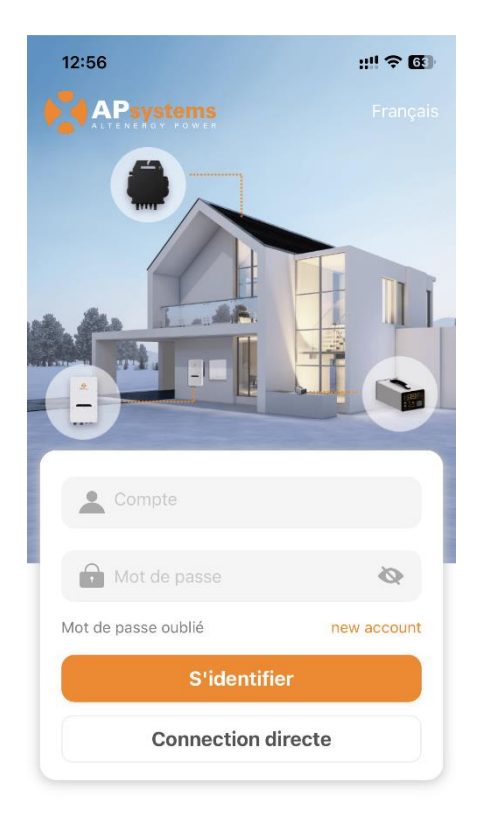

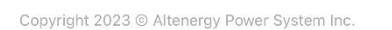

12:56  $m \in \mathbb{R}$  $\lt$ Aide **Connexion directe** (Bluetooth)

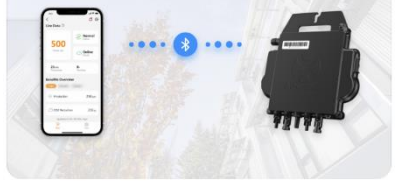

Une fois que le téléphone portable et l'appareil<br>ont établi une connexion Bluetooth, l'APP peut<br>surveiller les données de fonctionnement en temps réel de l'appareil.

**Connecter l'appareil** 

Une fois que vous avez connecté directement un appareil, la prochaine fois que vous cliquerez sur « Connexion directe », une page de l'appareil s'affichera, incluant les appareils directement connectés au préalable et reconnaissant le signal Bluetooth de chaque appareil. Vous pouvez cliquer sur l'appareil pour connecter facilement les appareils existants, puis cliquer sur « Connecter un nouvel appareil » pour en connecter un nouveau.

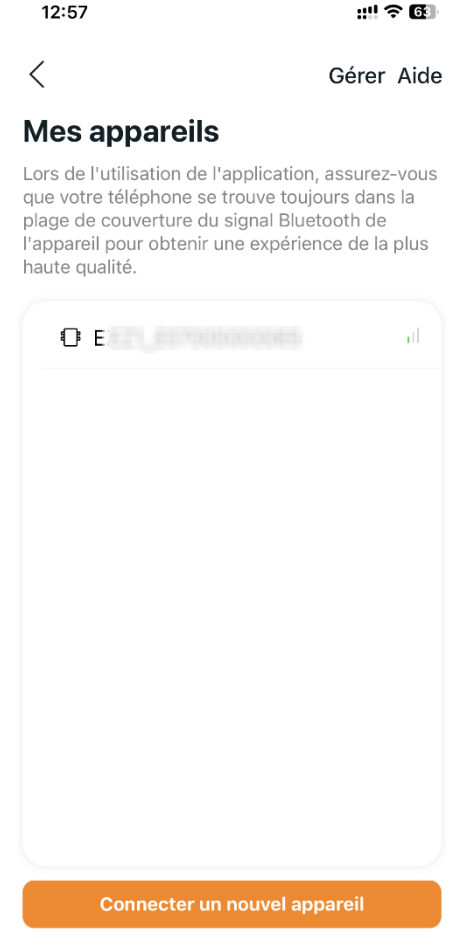

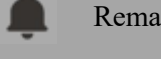

#### Remarque

■ Lors de la connexion, assurez-vous que l'appareil fonctionne et gardez le Bluetooth du téléphone sous tension.

 Si la distance entre le téléphone et l'appareil est trop grande ou s'il y a des obstacles, cela peut causer une défaillance de connexion, veuillez essayer de garder le téléphone suffisamment près de l'appareil.

### <span id="page-6-0"></span>**1.3 Mode à distance**

Entrer votre « Compte » et votre « Mot de passe ».

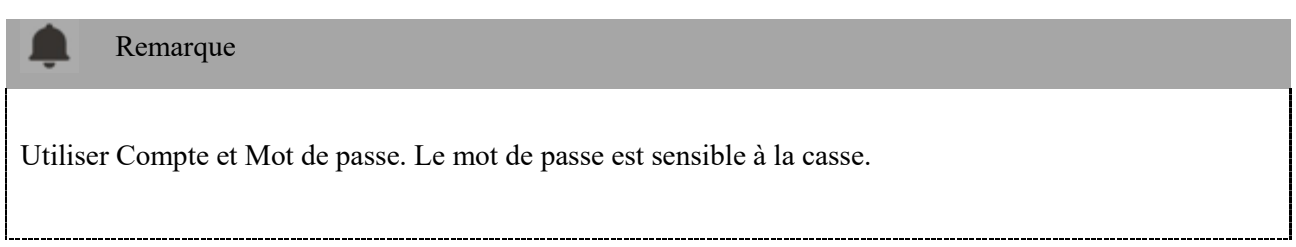

Appuyer sur le bouton « Connexion ».

Sur la page d'accueil, votre appareil installé s'affiche

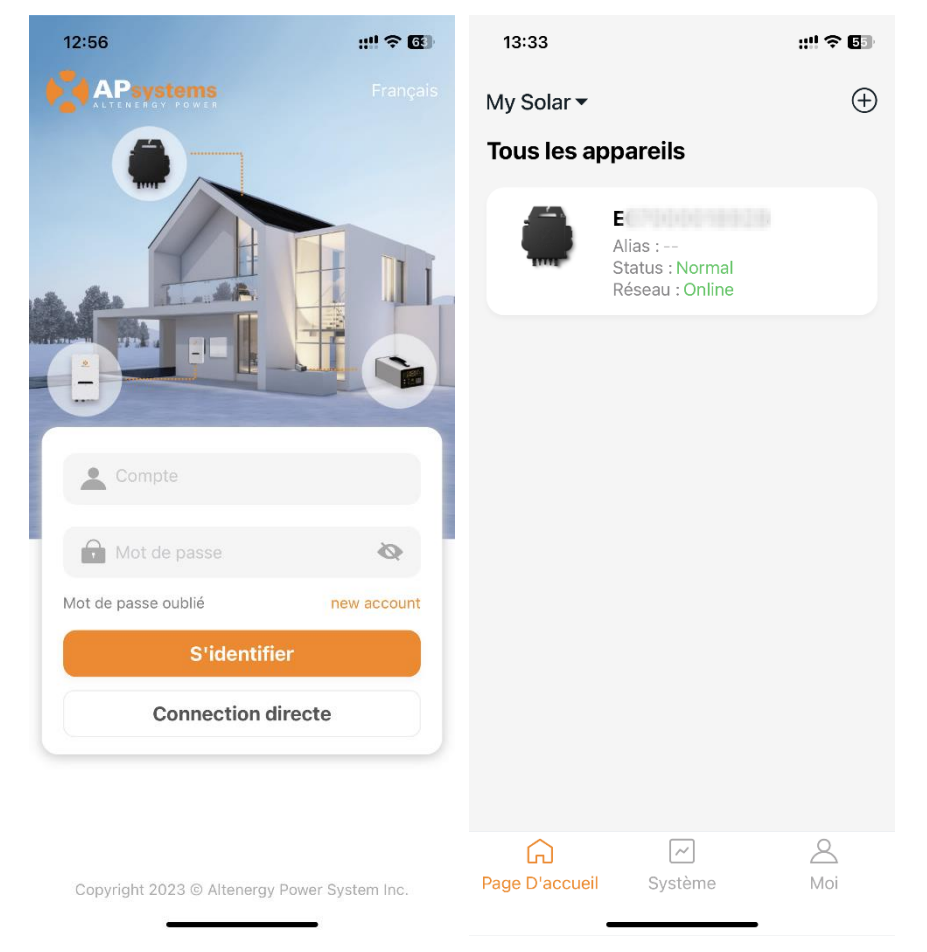

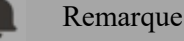

- 
- Si aucune installation n'est enregistrée, la liste sera vide.
- Si vous devez changer de langue, cliquer sur « Anglais » dans le coin supérieur droit et sélectionner la langue de votre choix.

## <span id="page-7-0"></span>2.Connexion *(Mode de connexion en local)*

La connexion d'un nouvel appareil pour Connexion directe comporte deux (2) étapes. Toutes les explicaitons ci-après prennent le client comme exemple.

Étape 1 : Connecter l'appareil

Étape 2 : Sélectionner le Wi-Fi (facultatif)

### <span id="page-7-1"></span>**2.1 Étape 1, Connectez l'appareil**

Il existe deux (2) méthodes pour connecter un appareil.

Méthode 1 : [*Scanner*], scanner le code-barres de l'ID de l'onduleur pour le connecter.

Méthode 2 : [*Bluetooth*], sélectionner l'appareil dans la liste de recherche Bluetooth pour se connecter.

### <span id="page-7-2"></span>**2.1.1 Méthode 1, [***Scanner***] – Recommandé**

Sur la page de numérisation, une boîte de numérisation s'affiche. Scanner l'ID de l'onduleur pour le connecter.

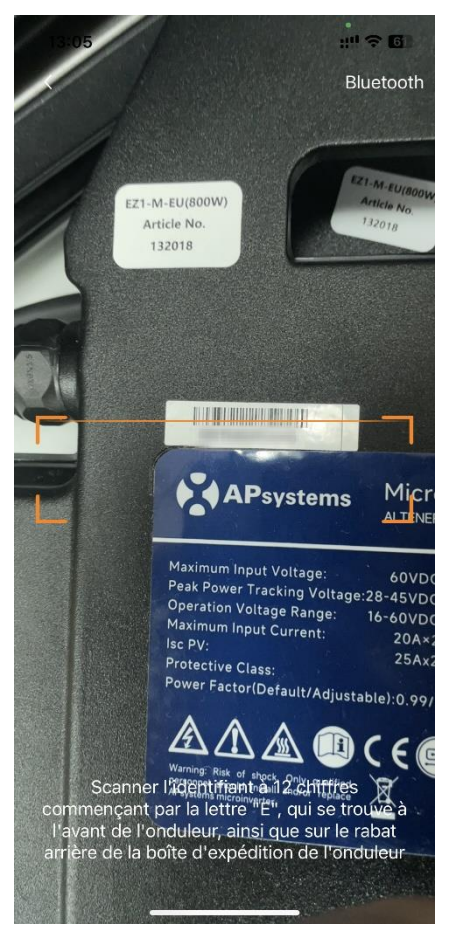

#### Remarque

Chaque appareil a un identifiant unique (numéro de série de 12 signes) qui se trouve à l'avant de l'appareil, ainsi que sur le rabat arrière de la boîte d'expédition de l'appareil.

## 2.Connexion *(Mode de connexion en local)*

### <span id="page-8-0"></span>**2.1.2 Méthode 2, [***Bluetooth***]**

Sur la page Bluetooth, une liste d'appareils s'affiche. Sélectionner l'appareil à connecter.

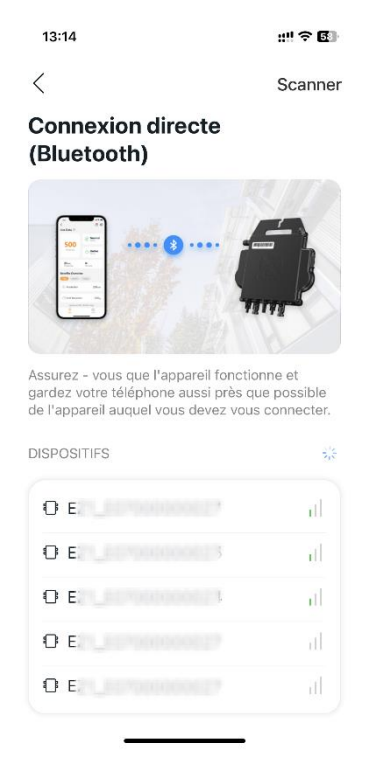

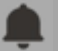

#### Remarque

L'alias Bluetooth de l'appareil se termine par le même numéro de série final de l'appareil.

## 2.Connexion *(Mode de connexion en local)*

### <span id="page-9-0"></span>**2.2 Étape 2 : Sélectionner le Wi-Fi (facultatif)**

Sélectionner le Wi-Fi pour vous connecter afin que l'appareil puisse bénéficier de services à distance.

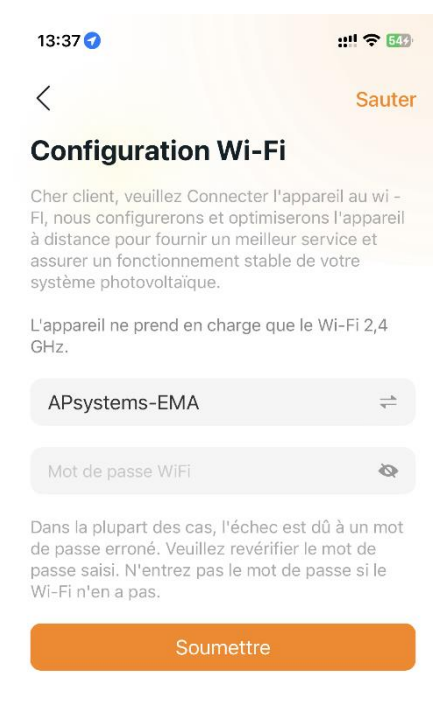

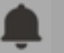

#### Remarque

Si l'appareil ne peut pas configurer le Wi-Fi, vous pouvez sauter cette étape et le configurer à l'avenir en allant à la page de configuration pour le paramétrer Il est recommandé de connecter le Wifi pour bénéficier des services à distance et de la garantie produit. (voir nos conditions de garantie sur alternergytrading.com).

### <span id="page-10-0"></span>3. Interface et contrôle (*Mode de connexion en local)*

### <span id="page-10-1"></span>**3.1 Interface principale**

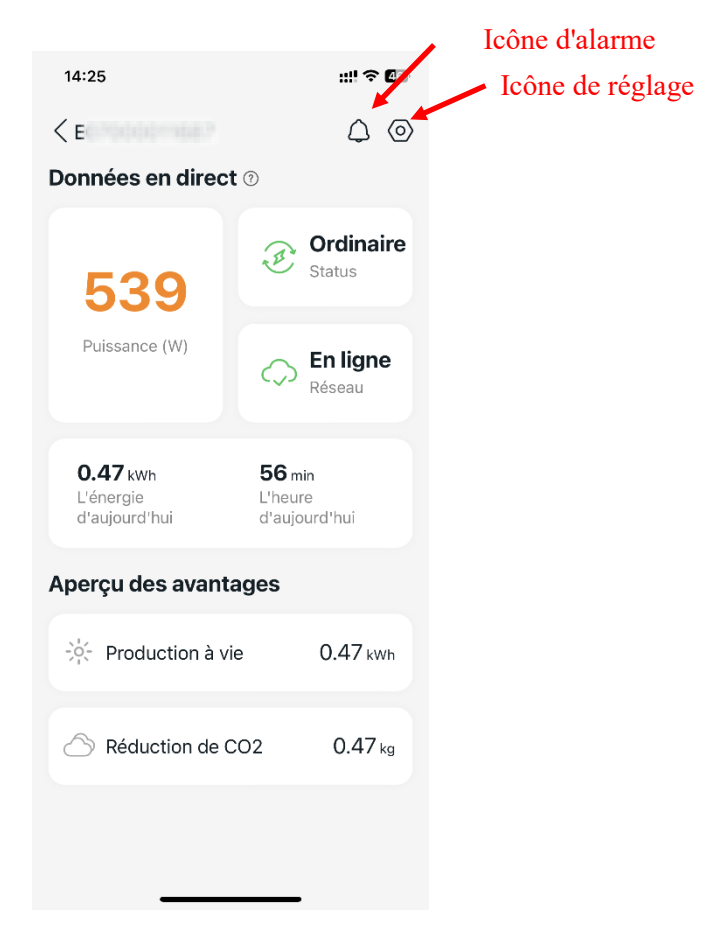

Sur cette page, l'utilisateur peut visualiser

- Les **données en temps réel** : Les données en temps réel de l'appareil dans le cycle actuel, notamment la puissance, l'énergie générée, la durée d'exploitation, l'état opérationnel et l'état du réseau.
- L'État de fonctionnement

**Normale** : L'appareil fonctionne normalement.

**Alarme** : L'appareil a des alarmes et vous devez le vérifier.

■ L'État du réseau

**En ligne** : L'appareil se connecte au serveur cloud via Internet.

**Hors-ligne** : L'appareil ne connecte au serveur cloud par Internet, peut-être que l'appareil n'est pas connecté au Wi-Fi ou que le routeur est en panne.

- **Aperçu des prestations** : L'énergie à vie produite par l'appareil et la réduction équivalente de CO2.

Appuyer sur l'« *icône d'alarme* » pour vérifier les informations d'alarme si l'état de l'appareil est une alarme.

Appuyer sur l'« *icône de réglage* » pour régler l'appareil. La page de configuration est illustrée ci-dessous.

## 3. *Interface* et contrôle (*Mode de connexion en local)*

### <span id="page-11-0"></span>**3.2 Paramètres**

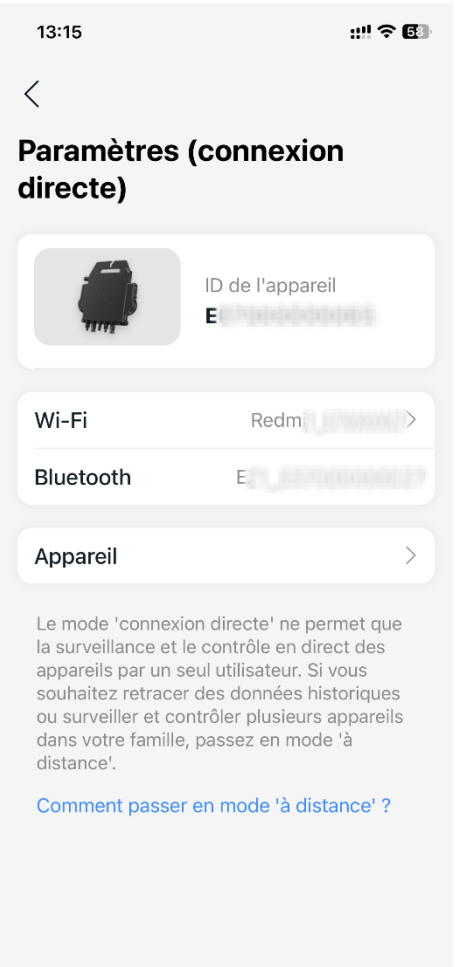

Sur la page de configuration, l'utilisateur peut visualiser

- Le numéro de serie (ID) de l'appareil
- Le **Wi-Fi :** Le périphérique Wi-Fi connecté.. Si l'appareil ne se connecte pas au Wi-Fi, il affichera « Non connecté ». Cliquez dessus pour accéder à la page *Configurer le Wi-Fi* pour changer de Wi-Fi.
- Le **Bluetooth :** le nom Bluetooth de l'appareil
- **Périphérique :** Les informations détaillées et les opérations de l'appareil, l'utilisateur peut obtenir l'ID série et l'adresse mac, mettre à niveau le logiciel.

#### Remarque

Cliquer sur « Comment passer en mode « à distance » si vous souhaitez enregistrer un compte et surveiller votre appareil où que vous soyez.

## 3.Interface et contrôle (*Mode de connexion en*

*local)*

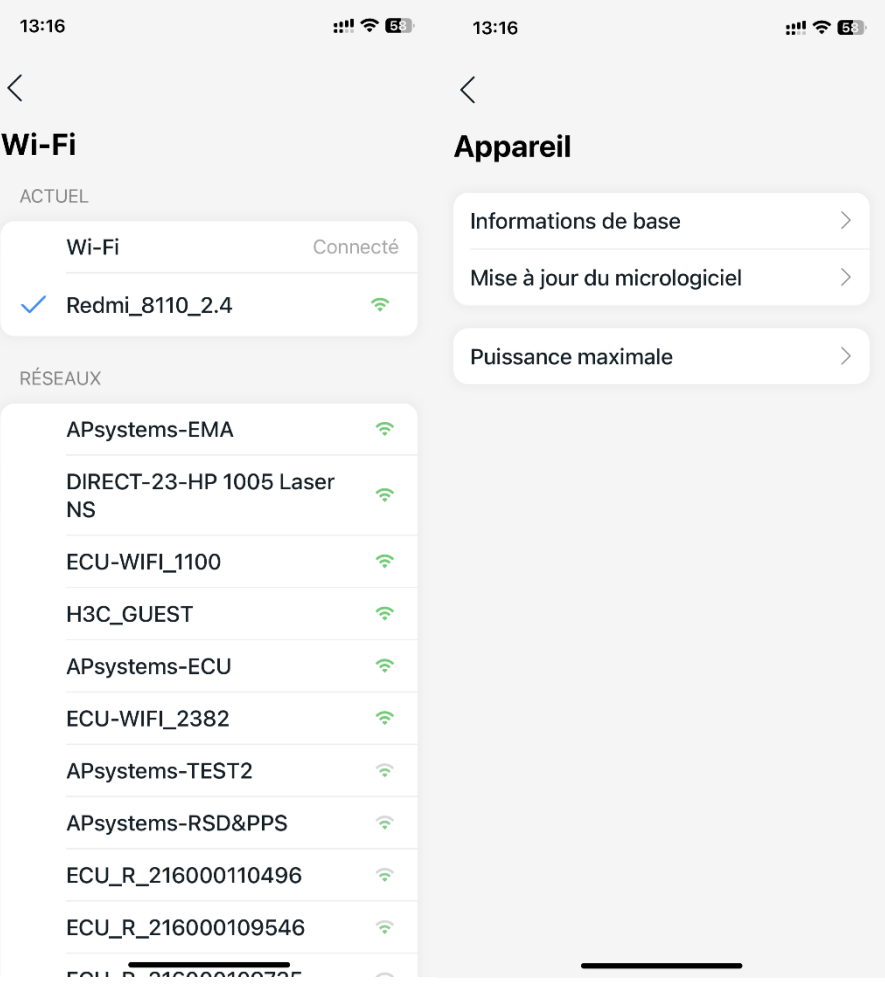

<span id="page-13-0"></span>L'ajout d'une nouvelle installation (enregistrement) dans le AP EasyPower comporte deux (2) étapes importantes. Toutes les explications ci-après prennent le client comme exemple.

Étape 1 : Enregistrer un compte - Entrer les renseignements personnels de l'utilisateur.

Étape 2 : Périphérique de lien - Configuration les informations de l'appareil.

### <span id="page-13-1"></span>**4.1 Étape 1, Enregistrer le compte**

Cliquer sur « Nouveau compte »

Une liste de contrôle des informations s'affiche. Remplir toutes les informations pour créer votre propre compte.

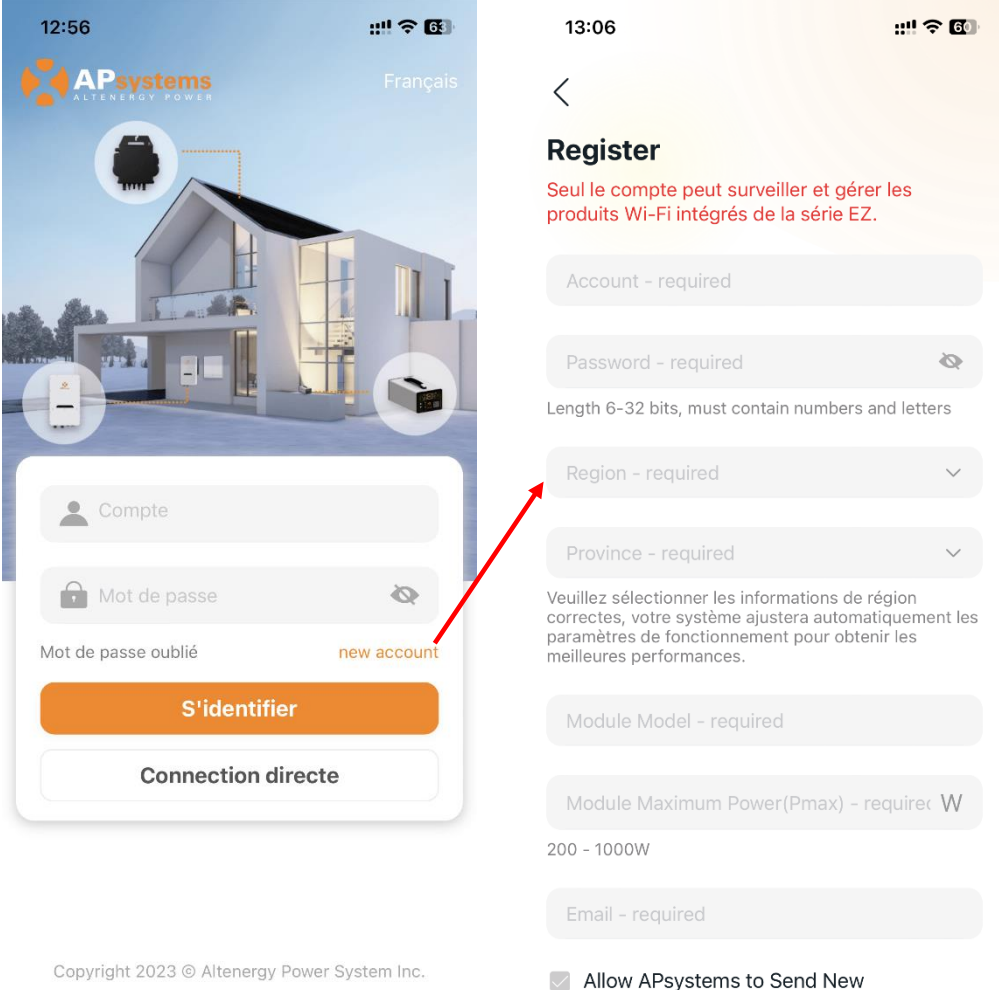

Copyright 2023 @ Altenergy Power System Inc.

Productions, Services, Meetings and

### <span id="page-14-0"></span>**4.2 Étape 2, Dispositif de liaison**

- Entrer votre « Identifiant » et votre « Mot de passe ».
- Appuyer sur le bouton « Connexion ».

Sur la page d'accueil, une liste vide s'affiche.

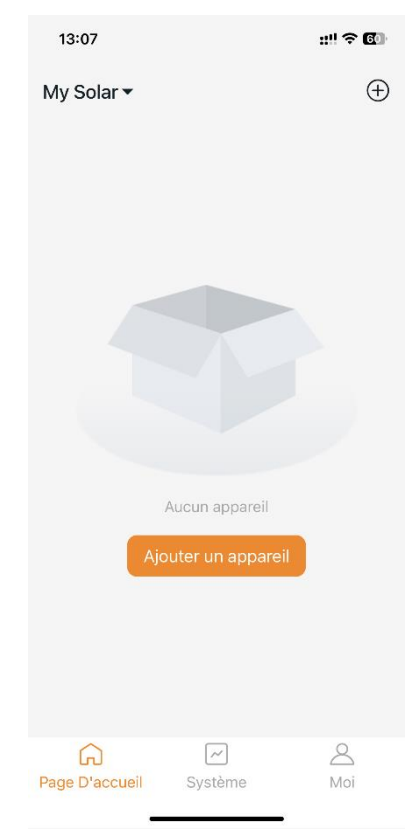

Cliquer sur le bouton « ajouter un appareil» ou sur l'icône d'ajout » pour entrer dans le processus de liaison de l'appareil.

Il y a deux(2) étapes importantes pour lier un nouvel appareil (enregistrement) à un compte. Toutes les explications ci-après prennent le client comme exemple.

Étape 1 : Connecter l'appareil

Étape 2 : Sélectionner le Wi-Fi

Actuellement, vous êtes en mesure de lier **2** appareils à votre compte, il suffit de répéter les opérations de liaison des appareils jusqu'à la liaison de tous vos appareils.

### <span id="page-15-0"></span>**4.2.1 Etape 1, Connectez l'appareil**

Il existe trois (3) méthodes pour connecter un appareil.

Méthode 1 : [*Importer*], importer le périphérique directement connecté avant.

Méthode 2 : [*Scanner*], scanner le code-barres de l'ID de l'onduleur pour le connecter.

Méthode 3 : [*Bluetooth*], sélectionner l'appareil dans la liste de recherche Bluetooth pour se connecter.

#### **4.2.1.1 Méthode 1 : [Importer]**

Sur la page de l'appareil, une liste d'appareils directement connectés auparavant en local mais sans enregistrement s'affiche. Sélectionnez le périphérique à lier.

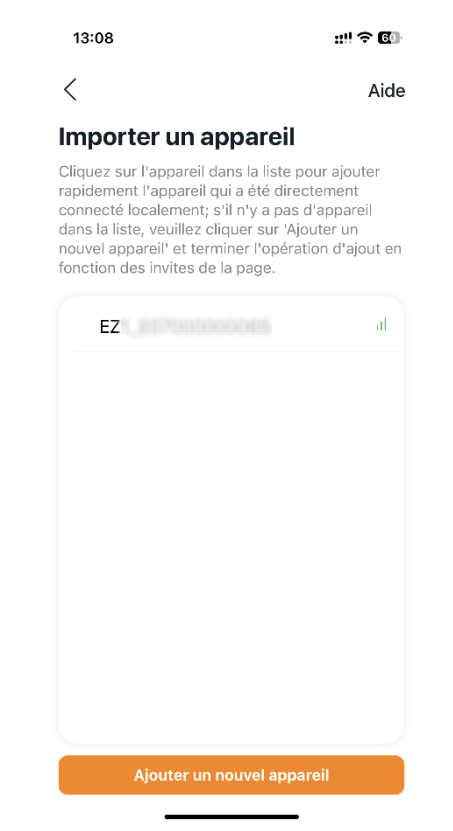

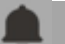

#### Remarque

Cliquer sur « Ajouter un nouvel appareil » pour passer en mode [Scanner].

#### **4.2.1.2 Méthode 2 : [Scanner]**

Sur la page de numérisation, une boîte de numérisation s'affiche. Scanner le numéro de série (ID) de l'onduleur pour le connecter.

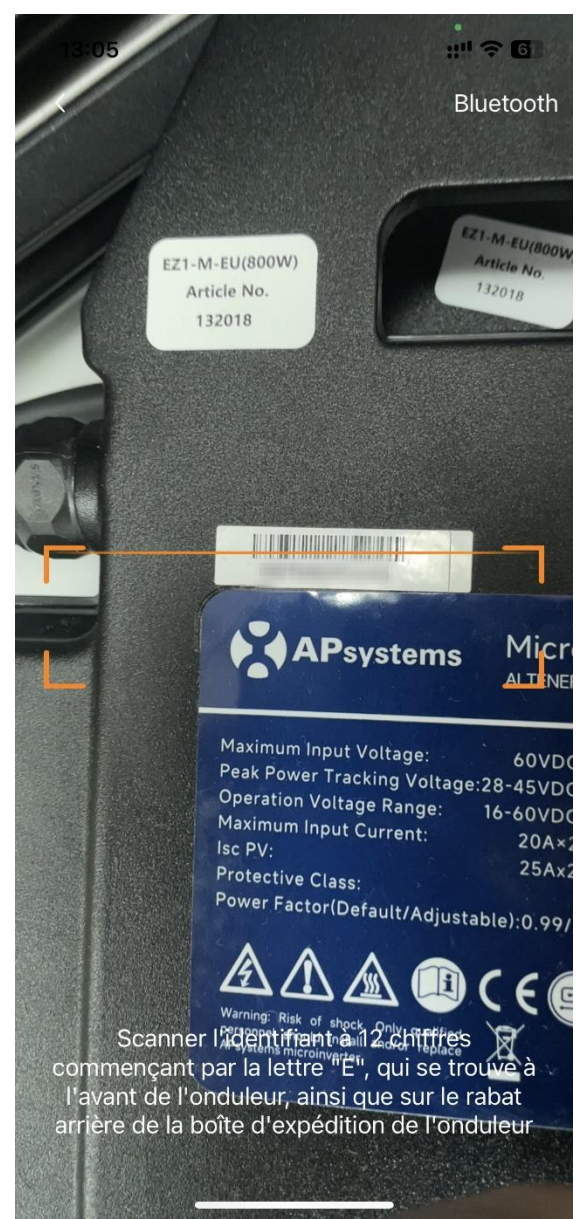

#### Remarque

- Chaque appareil a un identifiant unique (12 signes) qui se trouve à l'avant de l'appareil, ainsi que sur le rabat arrière de la boîte d'expédition de l'appareil.
- Cliquer sur le bouton « Bluetooth » dans le coin supérieur droit pour passer au mode « Bluetooth ».

#### **4.2.1.3 Méthode 3 : [***Bluetooth***]**

Sur la page Bluetooth, une liste d'appareils s'affiche. Sélectionner l'appareil à connecter.

14:50

 $\langle$ 

 $m \approx 2$ 

Scanner

**Numériser Bluetooth** 

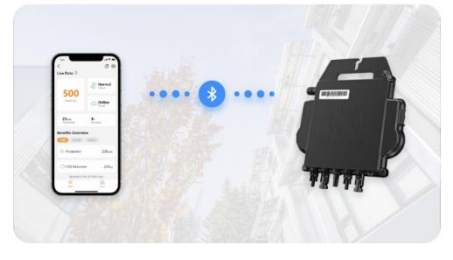

Gardez le téléphone portable suffisamment près de l'appareil et assurez-vous que l'appareil est en cours de fonctionnement.

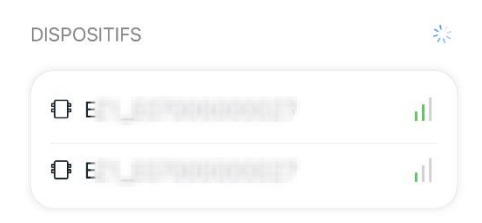

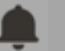

#### Remarque

L'alias Bluetooth de l'appareil a avec le même numéro de série de fin de l'ID de l'onduleur.

### <span id="page-18-0"></span>**4.2.2 Étape 2 : Configurer le réseau Wi-Fi**

Sélectionner le Wi-Fi pour vous connecter, et l'appareil peut obtenir les services à distance.

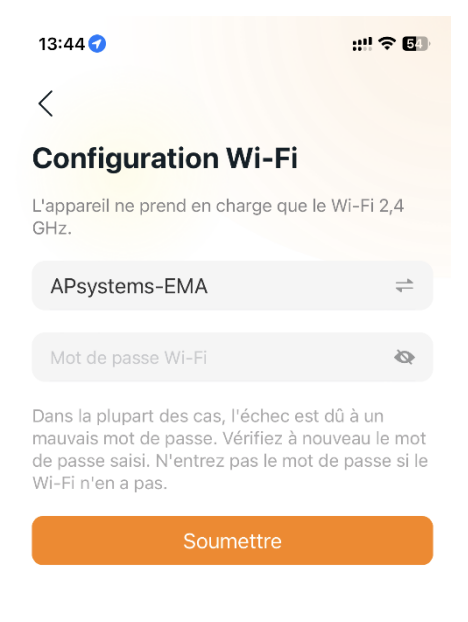

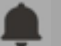

#### Remarque

Dans la plupart des cas, une échec de connexion est causé par un mauvais mot de passe. Veuillez vérifier le mot de passe saisi. N'entrez pas le mot de passe si le Wi-Fi n'en a pas.

### <span id="page-19-1"></span><span id="page-19-0"></span>**5.1 Page d'accueil**

Sur la page d'accueil, votre appareil installé s'affiche. L'utilisateur peut obtenir l'état de fonctionnement de chaque appareil.

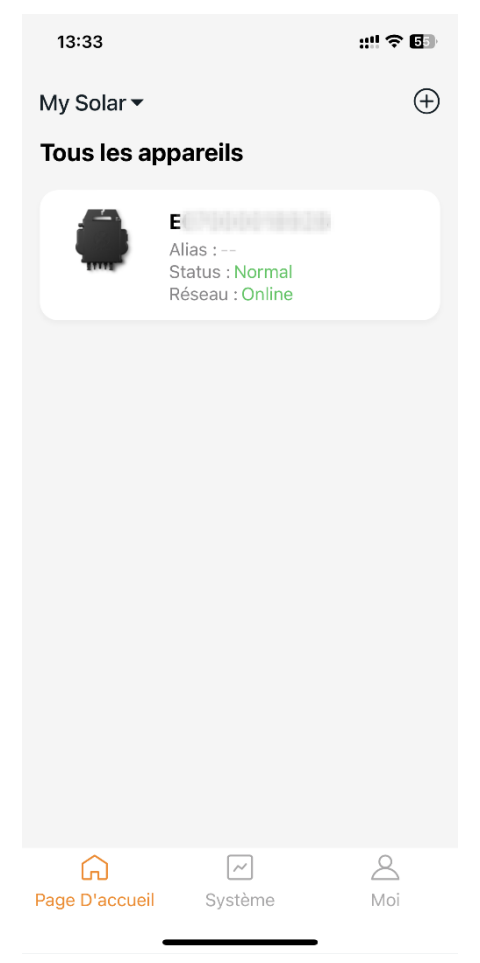

Appuyer sur de l'appareil pour entrer dans l'interfacede l'appareil unique.

### <span id="page-20-0"></span>**5.1.1Interface principale (***Mode à distance***)**

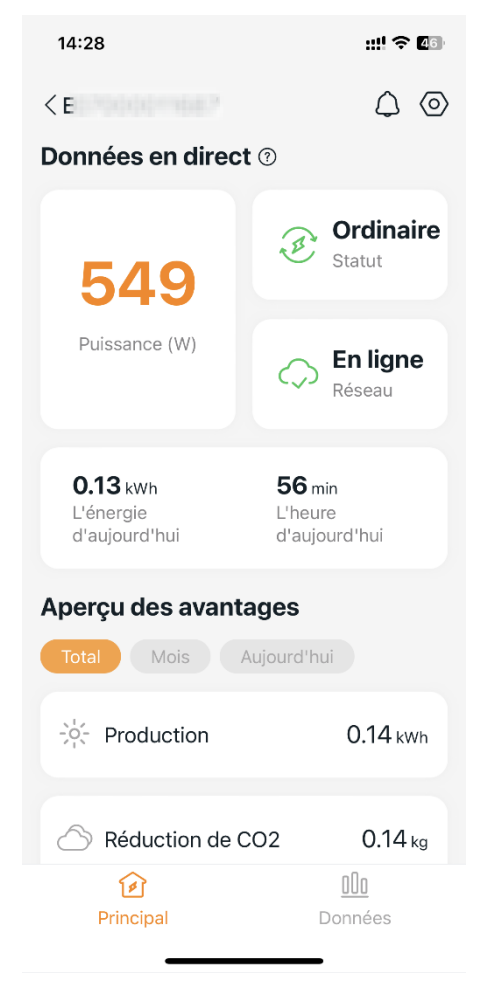

Sur la page principale, l'utilisateur peut visualiser

- **Les données en temps réel** de l'appareil dans le cycle actuel, notamment la puissance, l'énergie, la durée d'exploitation, l'état opérationnel et l'état du réseau.
	- État de fonctionnement

**Normal** : L'appareil fonctionne normalement.

**Alarme** : L'appareil a des alarmes et vous devez vérifier.

■ État du réseau

**En ligne** : L'appareil se connecte le serveurcloud via Internet.

**Hors ligne** : L'appareil ne se connecte pas au serveur cloud via Internet, peut-être que l'appareil n'est pas connecté au Wi-Fi ou que le routeur est en panne.

- **Aperçu des informations :** l'énergie produite par l'appareil et la réduction équivalente de CO2. L'utilisateur peut obtenir un cumulé « Total », par « Mois », ou « Aujourd'hui » pour obtenir les données accumulées pour chaque période.

Appuyer sur l'« *icône d'alarme* » pour vérifier les informations d'alarme si l'état de l'appareil fait apparaitre une alarme.

Appuyer sur l'« *icône de réglage* » pour régler l'appareil.

#### <span id="page-21-0"></span>**5.1.2 Données**

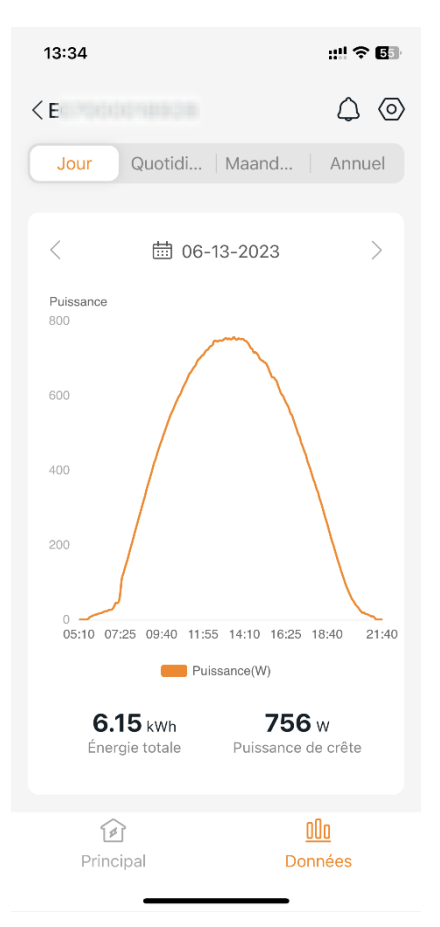

Dans cette page, vous pouvez voir les données détaillées au niveau d'un **seul appareil** :

- Par minute
- Par jour
- Par mois
- Par an

### <span id="page-22-0"></span>**5.1.3 Paramètres**

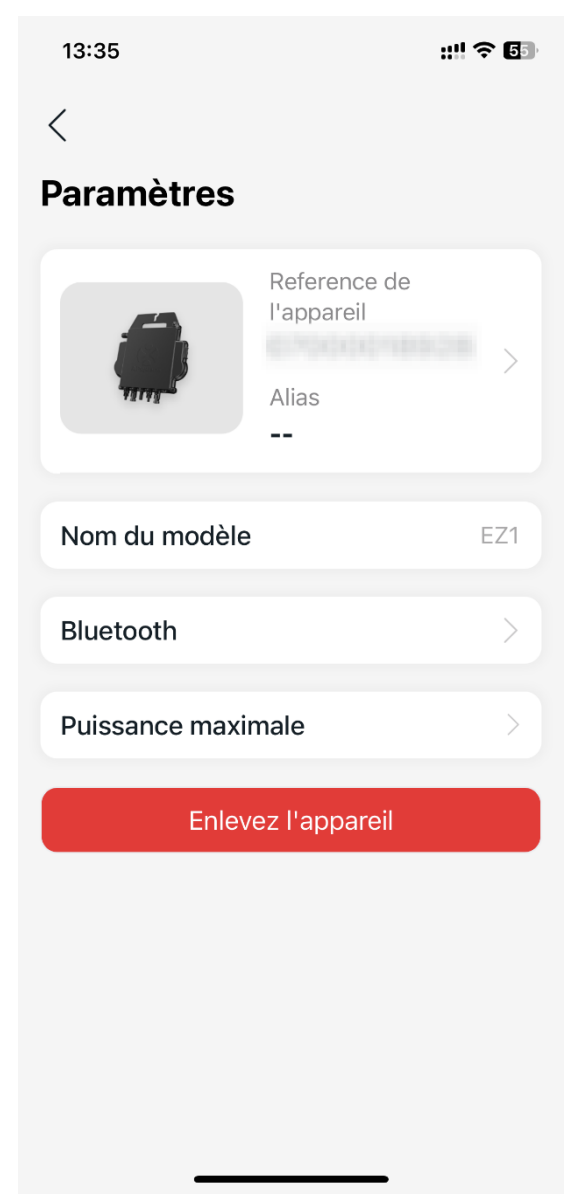

Sur la page de configuration, l'utilisateur peut visualiser

- **Le périphérique :** Afficher l'ID série et l'alias, cliquer dessus pour modifier l'alias.
- Le nom du modèle : Le nom du type de modèle du périphérique.
- **Le Bluetooth :** Verrouiller le Bluetooth de l'appareil pour la sécurité.
- **Puissance Maximum :** Vous pouvez afficher la puissance maximale actuelle et cliquer pour la définir. Faites glisser le curseur pour définir la puissance maximale, entre 600W et 800W. Vous pouvez également cliquer sur les boutons "+" et "-" pour régler, et cliquer sur "OK" pour l'envoyer à l'appareil.

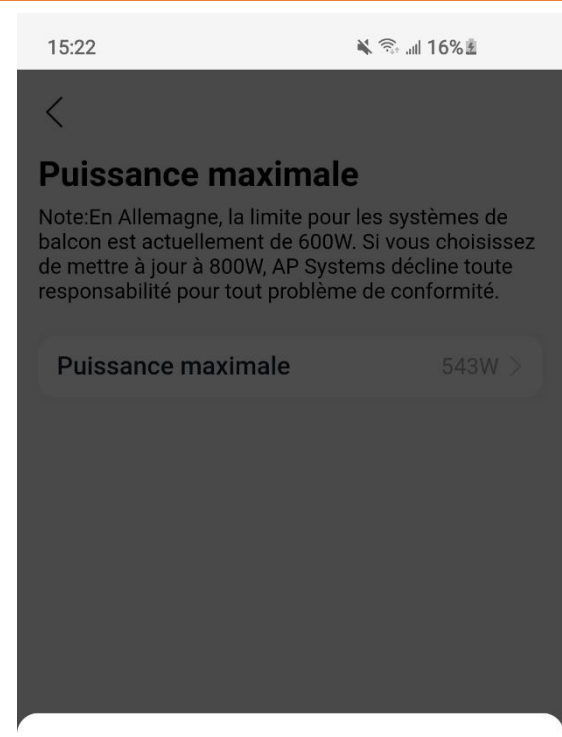

Régler la puissance maximale

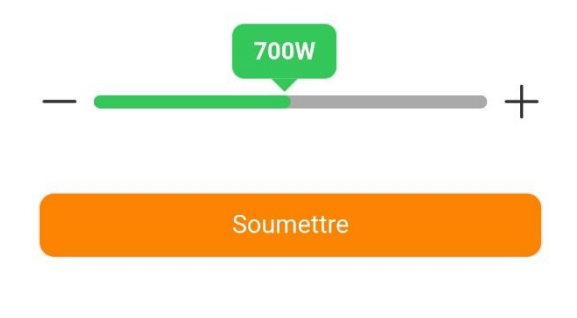

 $\frac{1}{2} \left( \frac{1}{2} \right) \left( \frac{1}{2} \right) \left( \frac$ 

### <span id="page-24-0"></span>**5.2 Données**

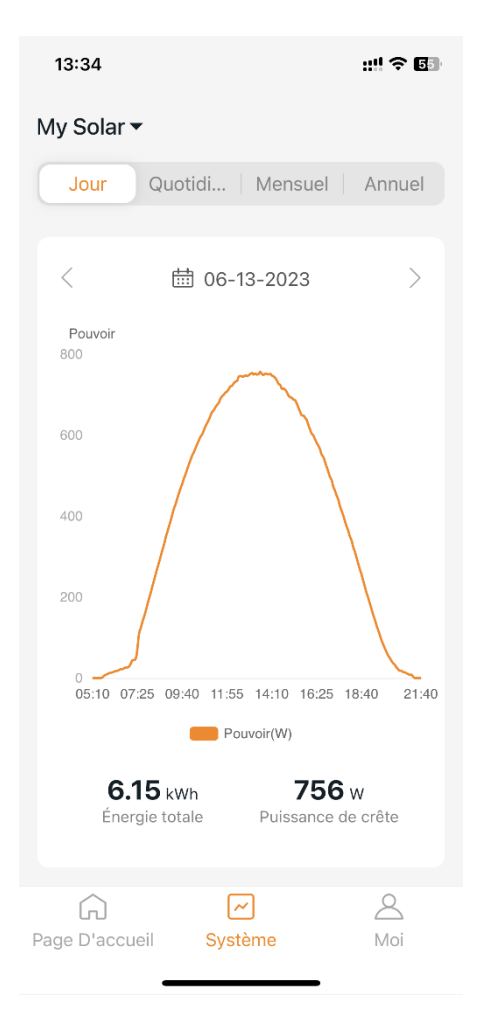

Dans cette page, vous pouvez voir les données détaillées au niveau du **système** :

- Par minute
- Par jour
- Par mois
- Par an

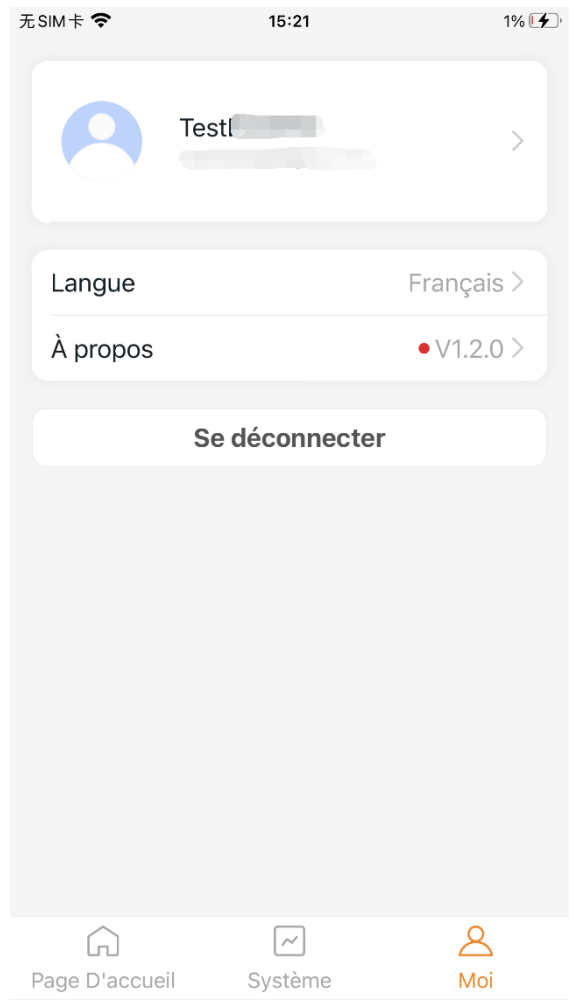

Sur cette page, vous pouvez obtenir les informations du compte et de l'application, et vous pouvez également réinitialiser les informations du compte.

- **Carte de compte :** Consulter les renseignements sur le compte et réinitialisez-les.
- **Langue :** Changer la langue de l'application
- **À propos :** Obtenir les renseignements sur l'APP
- **Déconnexion :** Déconnecter l'application

## <span id="page-26-0"></span>6.Gérer vos informations *(Mode à distance)*

### <span id="page-26-1"></span>**6.1 Modifier les informations du compte**

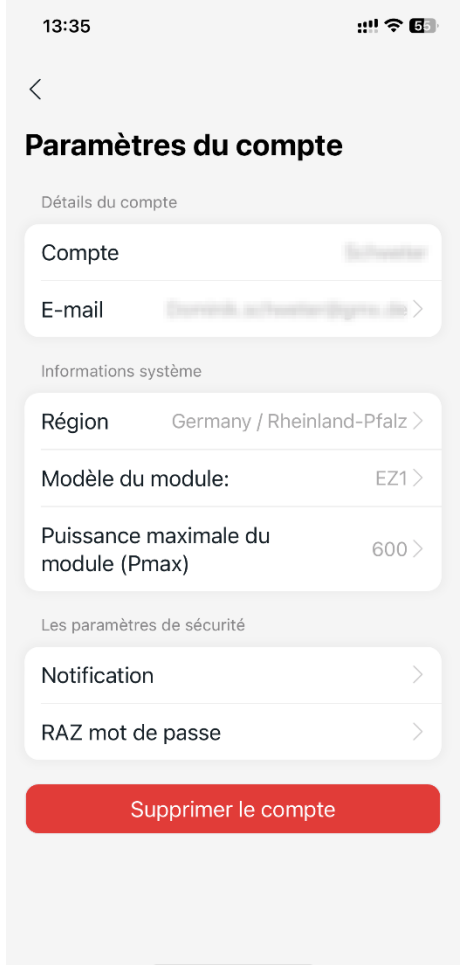

Sur cette page, vous pouvez afficher les informations du compte et le réinitialiser.

- **Détails du compte :** Y compris le nom du compte et l'adresse courriel
- **Informations sur le système :** Y compris la région, le modèle de module et la puissance maximum du module (Pmax), puis cliquer pour éditer
- Paramètres de sécurité : Modifier l'avis par courriel ou réinitialiser le mot de passe
- **Supprimer le compte :** Si vous ne voulez pas ce compte, supprimez-le

#### Remarque

Vous pouvez activer ou désactiver la fonction « Autoriser APsystems à envoyer de nouvelles informations et services».

## 6.Gérer vos informations *(Mode à distance))*

### <span id="page-27-0"></span>**6.2 Changer la langue de l'application**

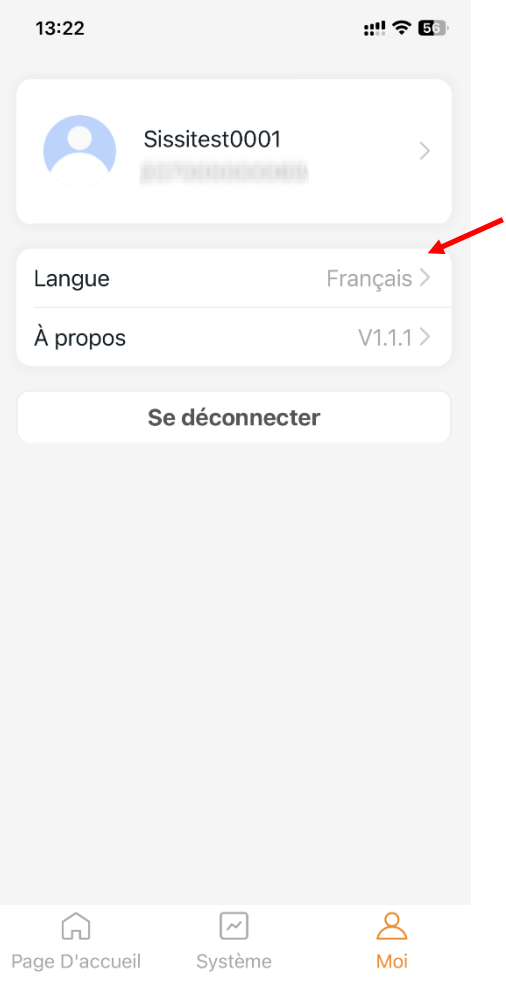

#### Remarque

L'application prend en charge leFrançais, l'Anglais, l'Allemand, l'Espagnol, le Polonais, l'Italien, le Portugais, le Hollandais et le Chinois. jusqu'à présent, en utilisant la langue du système du téléphone comme langue par défaut. Si la langue du système n'est pas incluse dans ces 9 langues, l' Allemandest utilisé par défaut.